## **Adding and searching a patient or respondent**

## **Adding a patient (or respondent)**

- Go to 'Patients' in the navigation bar
- Click on 'New'
- Enter 'Identification' (like the Dutch BSN or American SSN), name and patient number
- Enter the gender at 'Medical data'
- Enter the e-mailadres or tick the box 'patient has no e-mail' at 'contact information'
- Select YES at 'consent' **provided that it's given by the patient** (informed consent form signed)
- Press '**Save**'

From: <https://gemstracker.org/wiki/>- **GemsTracker**

Permanent link: **[https://gemstracker.org/wiki/doku.php?id=userzone:userdoc:adding\\_and\\_searching\\_a\\_patient\\_or\\_respondent](https://gemstracker.org/wiki/doku.php?id=userzone:userdoc:adding_and_searching_a_patient_or_respondent)**

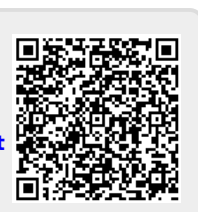

Last update: **2020/03/12 11:06**

GemsTracker - https://gemstracker.org/wiki/